## **How to Run Windows Backup from a Command Prompt to a URL**

In order to use Windows Backup to backup to a URL in older version of Windows server 2008 you have to use Windows backup from the command line using  $\frac{\partial \&\#128;\&\#156;WBadmin.exe\^2\&\#128;\&\#157; (more info on$ WBAdmin can be found at this link [http://technet.microsoft.com/en](http://technet.microsoft.com/en-us/library/cc754015.aspx)us/library/cc754015.aspx). A scheduled task can then  $\hat{A}$  be created to for nightly unattended backups.

## $\hat{A}$

- 1. Determine/create a network location for Windows backup to backup to.
- 2. Create user on both the source and destination location making it part of the **Backup Users Group** on the source system and just read/write on destination.
- 3. Copy the following command into run line for testing: Â **powershell**  $â€$ **:**  $“$ : command wbadmin start backup **-backupTarget:\<***Server name or IP Addrerss>***<Share location > -user:<***username>* **-password:***<Password>*  **-include:c: -vssFull**  $\hat{\mathbf{a}} \& \#128; \& \#147; \text{quiet } \hat{\mathbf{A}}$  and  $\hat{\mathbf{a}}$  make sure you change variable. This will start Windows Backup (**wbadmin**) it will back up the C: drive (**-include:C:**) using a full Volume Shadow Service  $\hat{A}$  (**-vssfull**) to a network share (**-backupTarget:\ < Server name or**  $\hat{A}$  **IP** *Addrerss>*  $\leq$  **Share location**  $\geq$   $\hat{A}$  in quiet mode ( $\hat{a} \& #128; \& #147;$ quiet)
- 4. If test is successful create a scheduled task and paste the working command in to the Program/script box

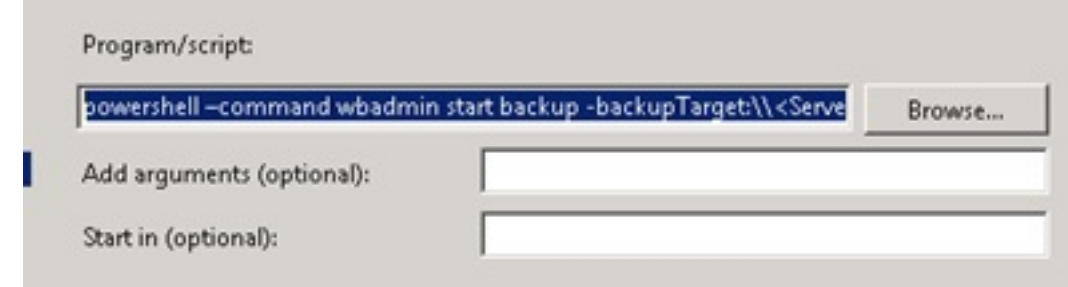

5. Click yes pop up window.

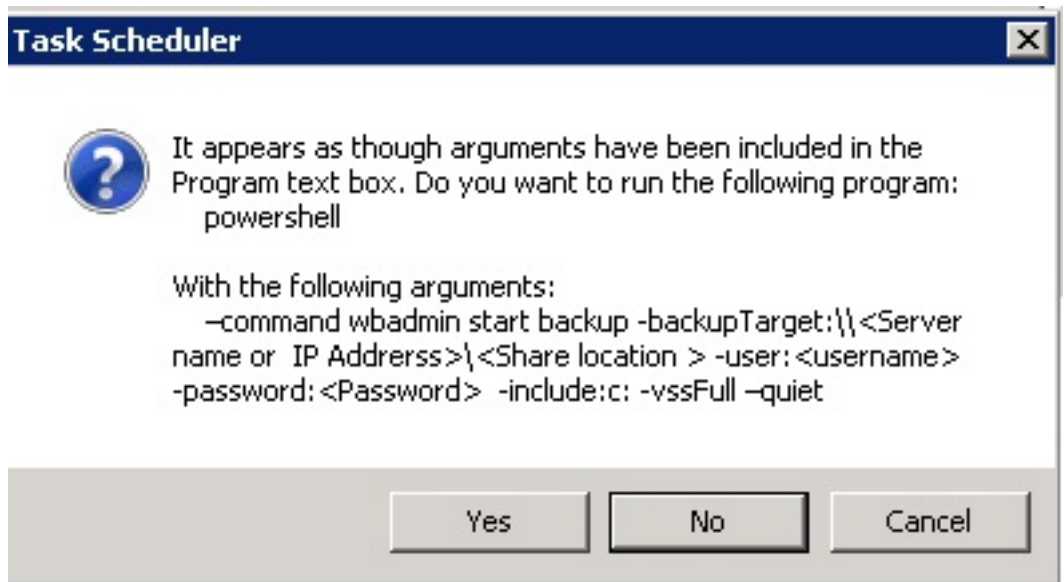

6. Before clicking Finish on  $\hat{A}$  task schedule, check box next to â €  Open the Properties Dialog for this Task when I click finish $\frac{3k}{4}128$ : & #157:

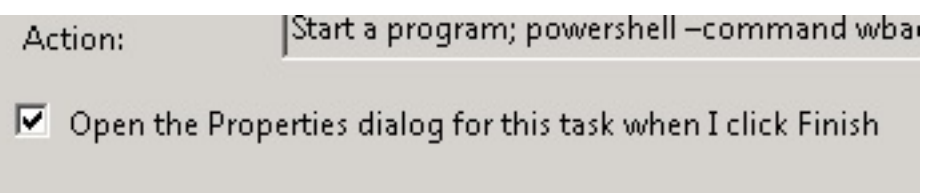

7. On the  $\hat{a}\&\#128;\&\#156$ ; General $\hat{a}\&\#128;\&\#157$ ;  $\hat{A}$  tab click the radial button  $\hat{A}$   $\hat{a}$ € œ Run whether user is logged on or **not** $\frac{3k}{4}$  128; & #157;  $\hat{A}$  and  $\hat{A}$   $\frac{3k}{4}$  128; & #156; **Run with highest** privileges"

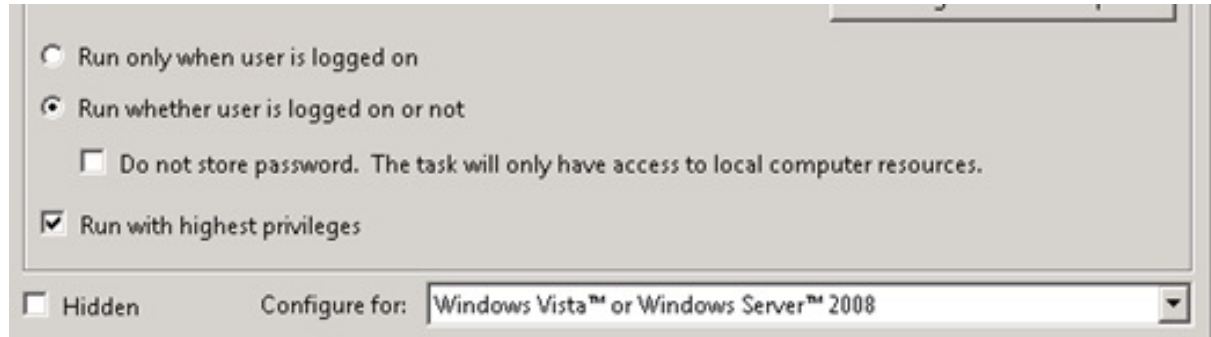

8. Click ok then enter the credentials you created in step 1 ( Remember you will use computername/username format"

Online URL:<https://kb.naturalnetworks.com/article.php?id=126>